## **Если Вам не требуется запись конференции, выполните следующие действия:**

- 1. Открываем любой браузер (Google Chrome, Opera, Mozilla, Edge и т.д.)
- 2. В адресной строке введите [https://jazz.sber.ru](https://jazz.sber.ru/)
	- jazz.sber.ru  $\oplus$ jazz.sber.ru Ссылки на страницу содержат: Jazz от Сбера....
- 3. В открывшемся окне выберите «Запланировать»

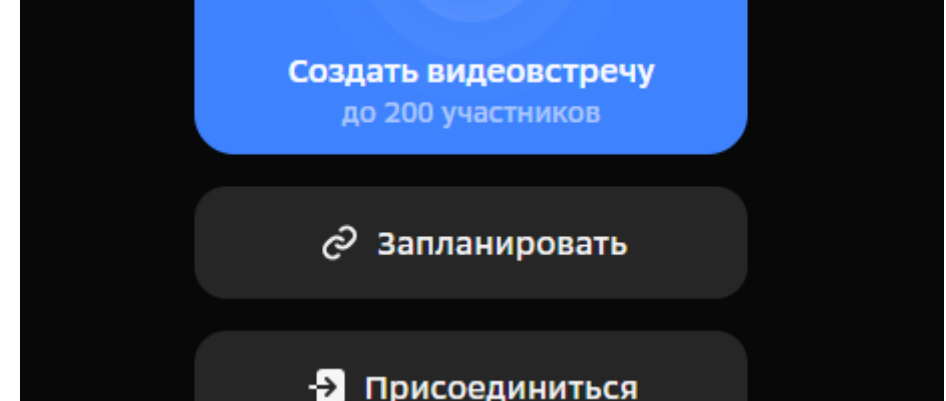

4. Следующим шагом, напишите название своей встречи в появившемся окне и нажмите «Запланировать»

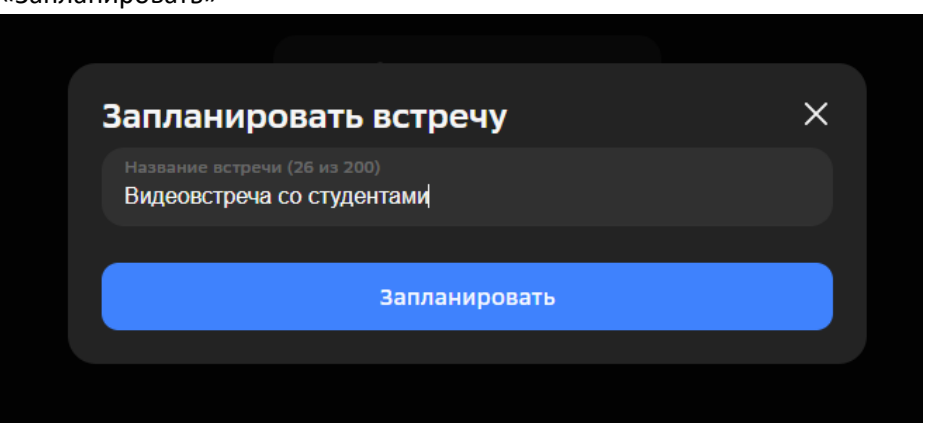

5. Вы получите ссылку, которую можете рассылать участникам конференции, для входа в конференцию нужно ввести полученную ссылку в браузере

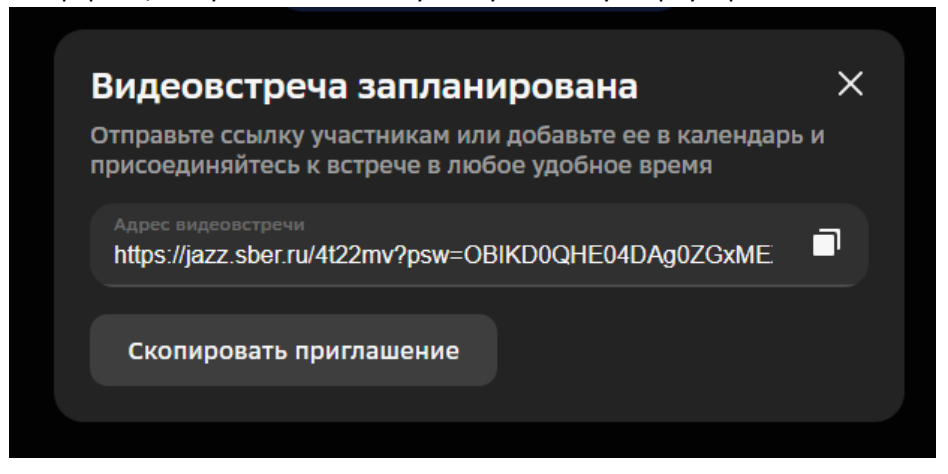

1. Заходите в свою корпоративную почту на Яндексе (по всем вопросам, связанным с корпоративной почтой, обращаться к Аминову Р.И. отдел IT-технологий)

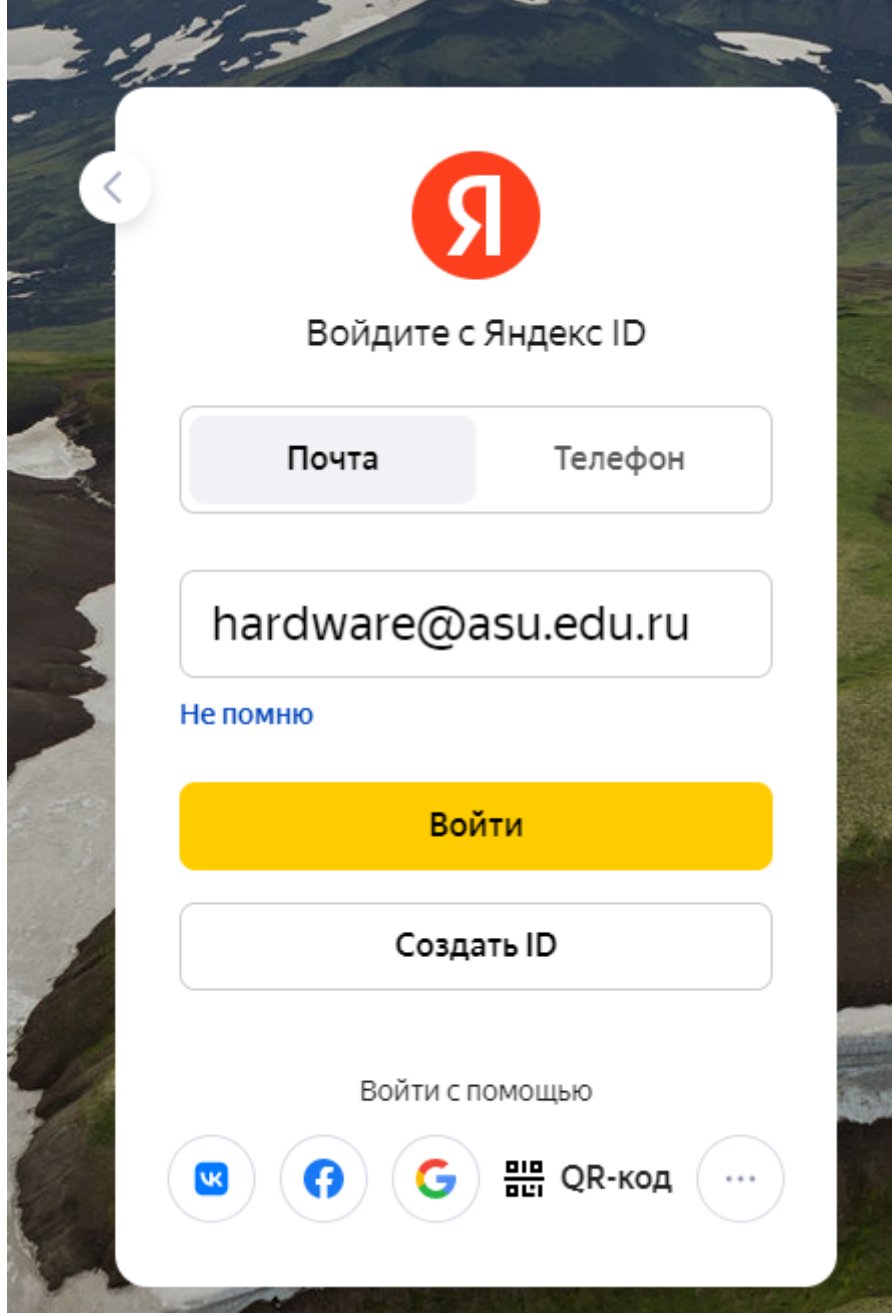

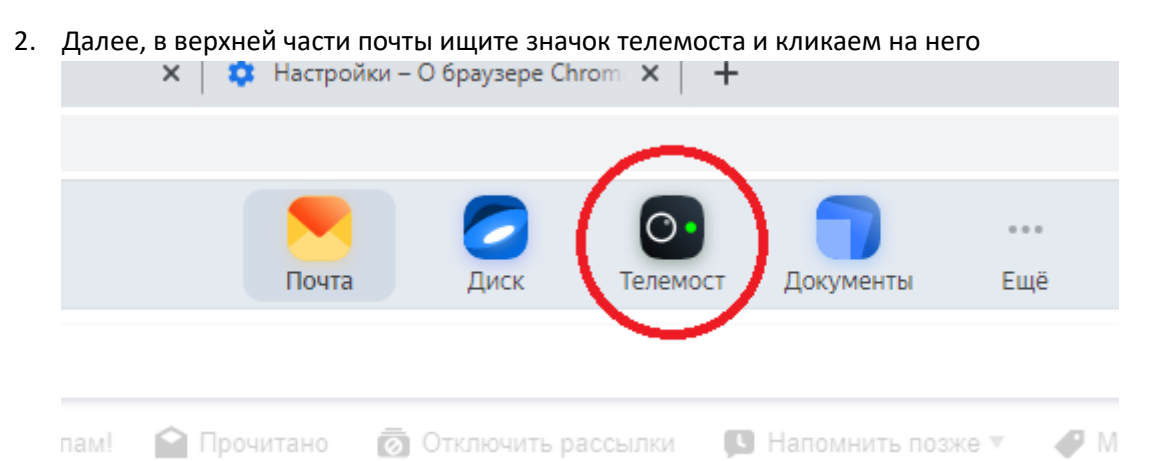

3. В открывшемся окне выбираете начать встречу прямо сейчас или запланировать на более позднее время

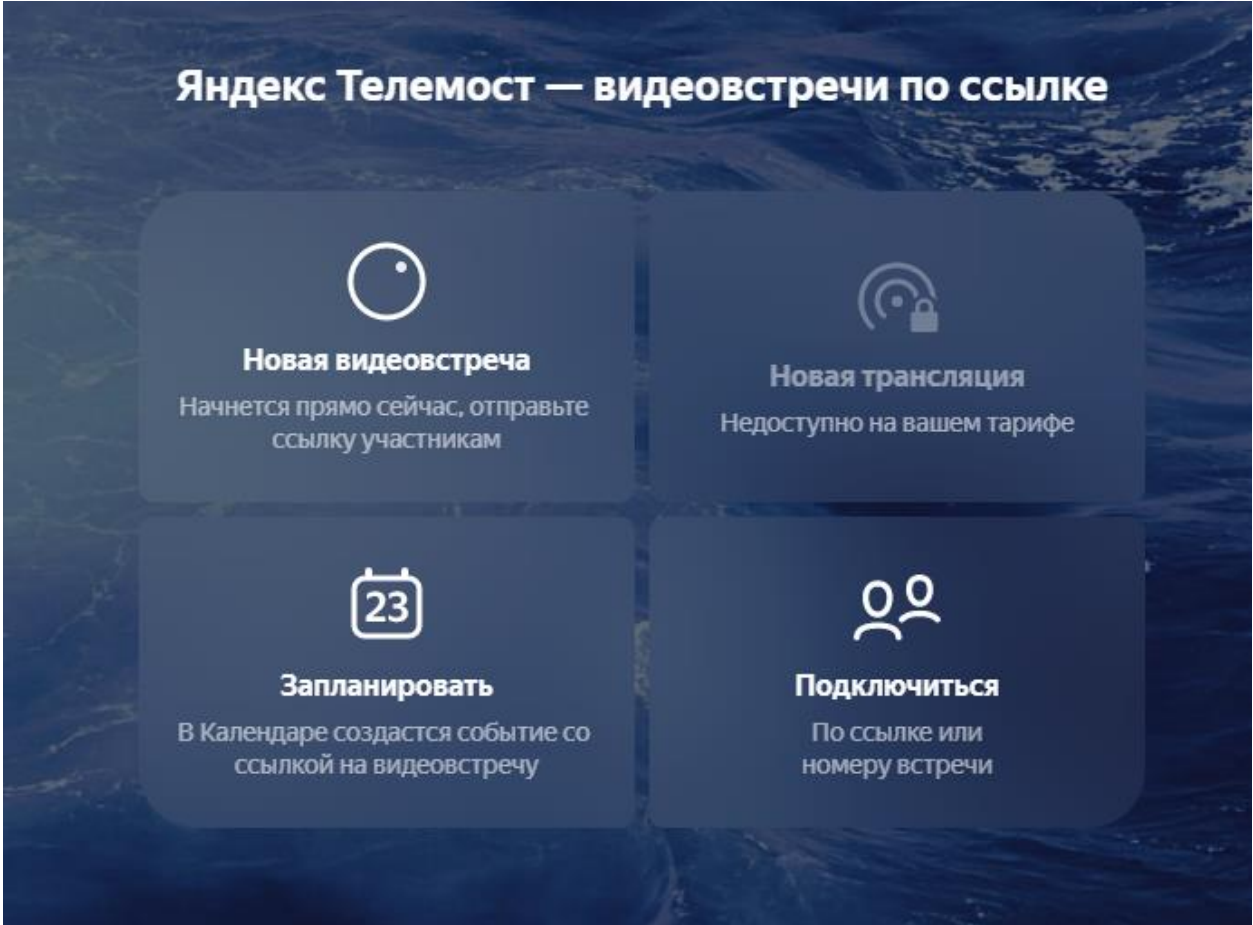

4. При выборе «Запланировать» появится следующее окно:

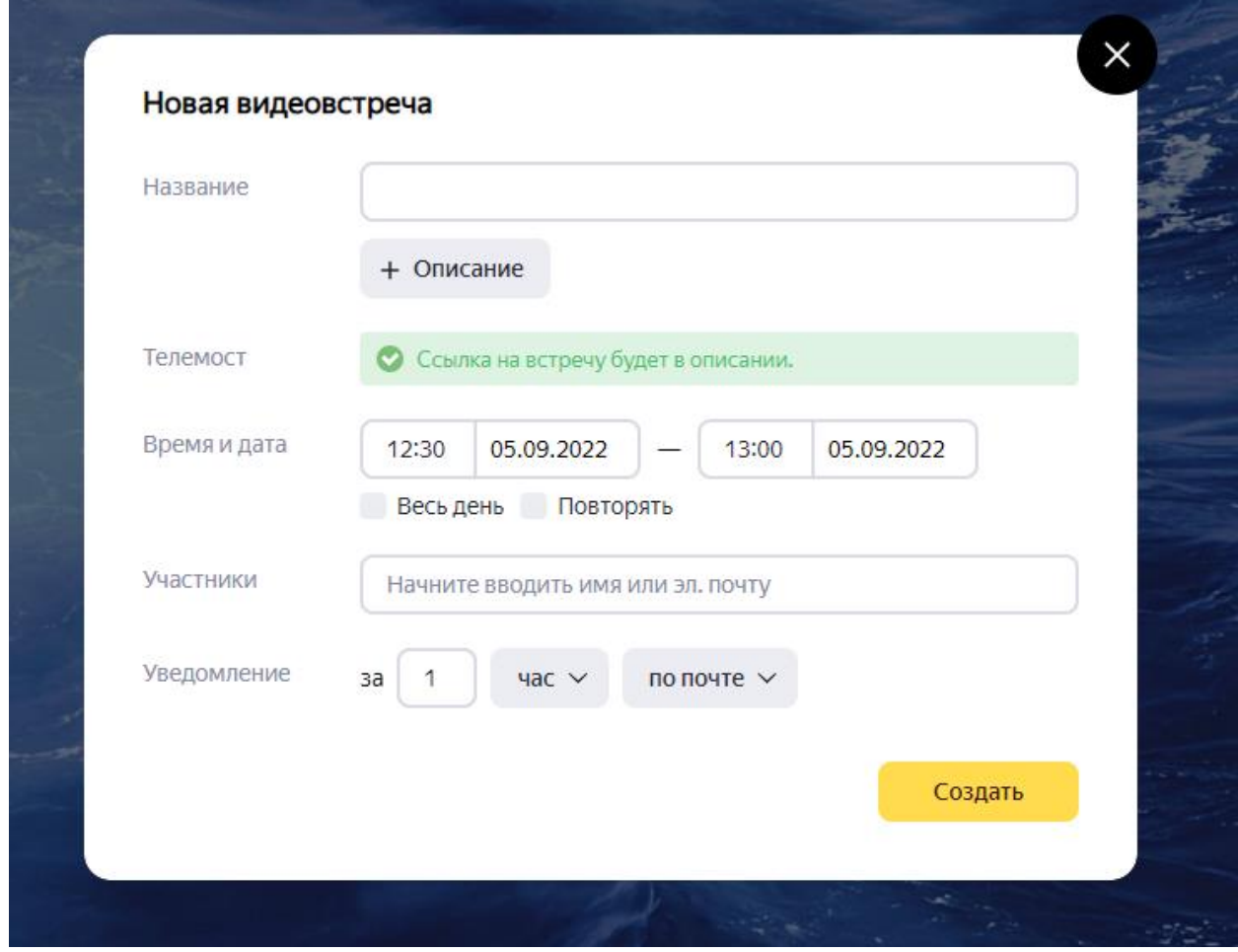

Впишите всю информацию о Вашем мероприятии и нажмите создать, выйдет сообщение что встреча запланирована.

5. Чтобы скопировать ссылку на мероприятие, нажмите «Еще» в верхней части сайта, выберите «Календарь»

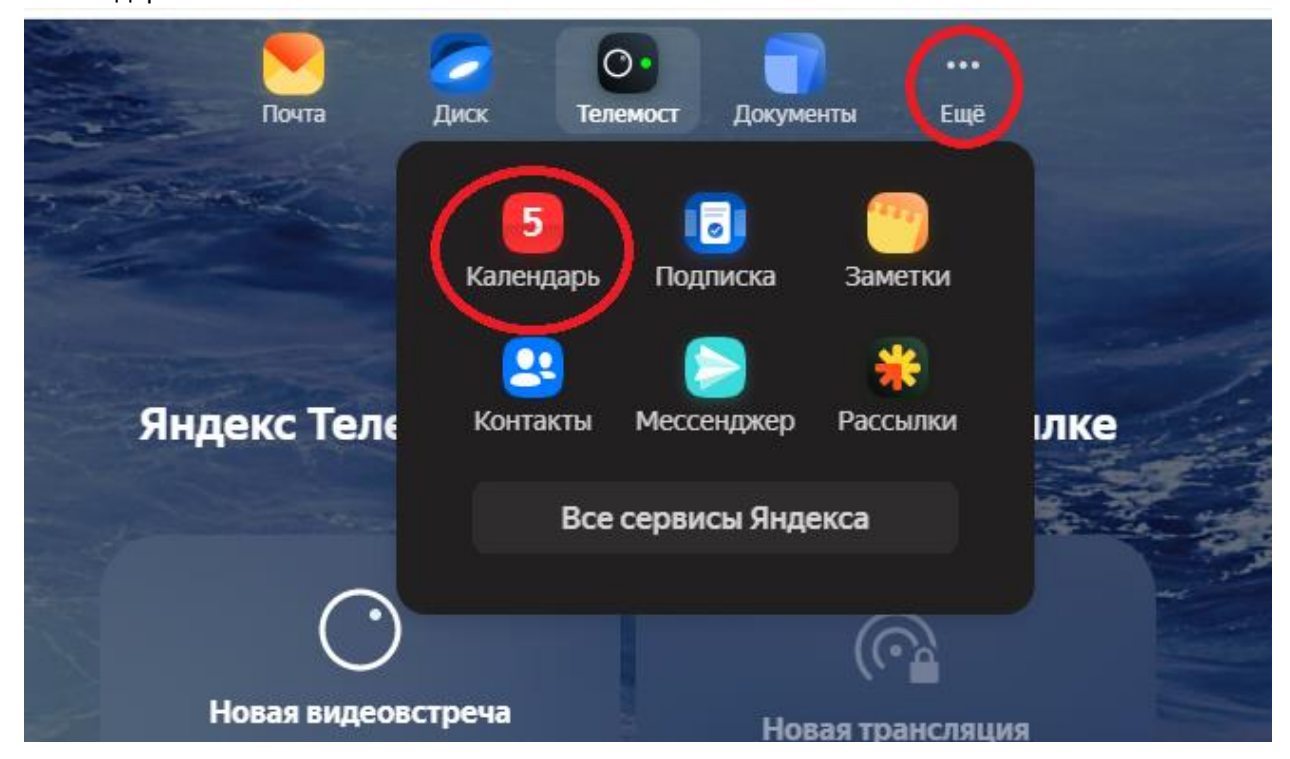

6. В открывшемся окне Вы увидите все Ваши запланированные встречи, чтобы скопировать ссылку на встречу, просто выберите ее левой кнопкой мышки и скопируйте ссылку в открывшемся окне

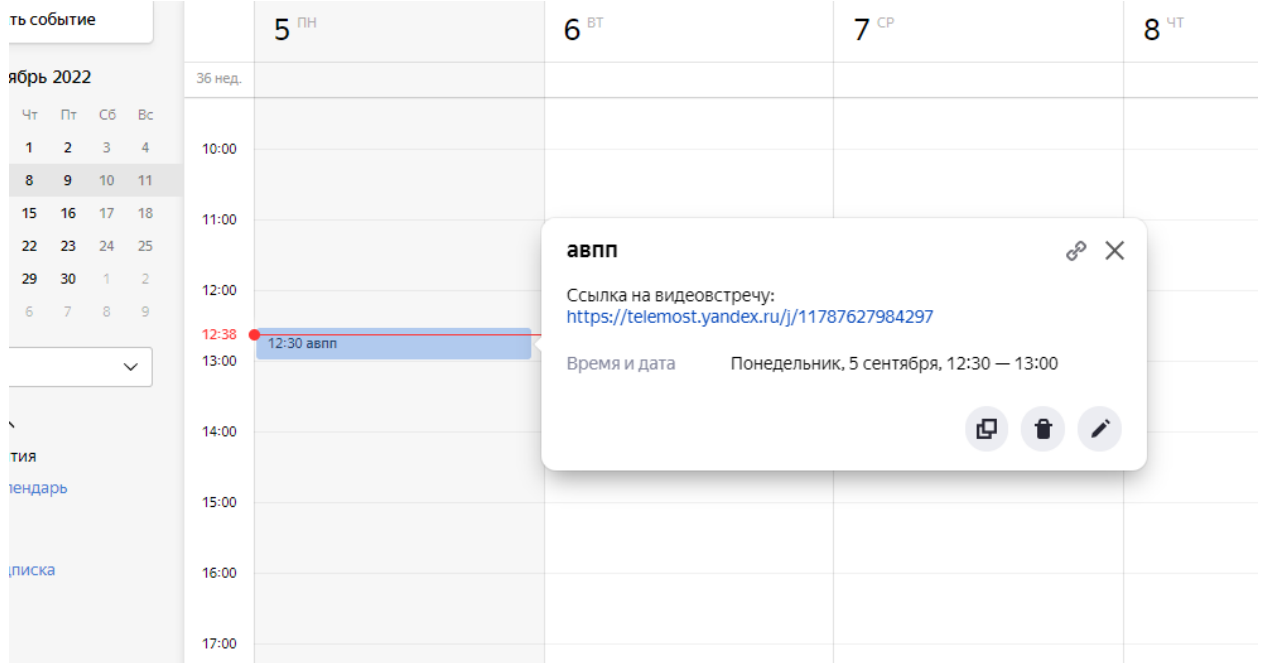

7. В начале конференции, выберите значок «…» в нижней части окна и нажмите «Начать запись»

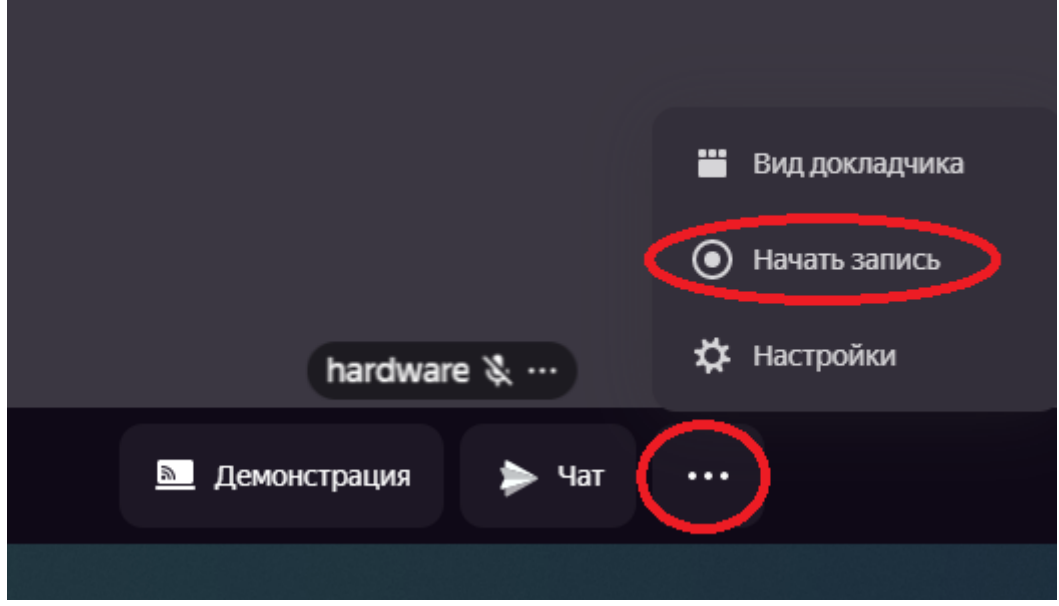